<span id="page-0-0"></span>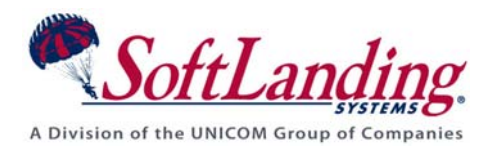

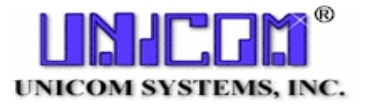

# *Supplement #25*

# 84 Elm Street • Peterborough, NH 03458 USA

TEL (010)1-603-924-8818 • FAX (010)1-603-924-6348 Website: http://www.softlanding.com Email: techsupport@softlanding.com

# **TURNOVER® FOR ISERIES V100 OBJECT OWNERSHIP, USER PROFILES, JOB DESCRIPTIONS, AND AUTOSTART JOBS**

This document describes the ins and outs of ownership for TURNOVER® for iSeries v100 objects. It explains the values with which TURNOVER® for iSeries v100 user profiles and job descriptions are created at installation time, and their authority requirements. It also explains how to set up the autostart jobs that TURNOVER® for iSeries v100 uses to manage communicating with, and distributing changes to, other computers.

# **TABLE OF CONTENTS**

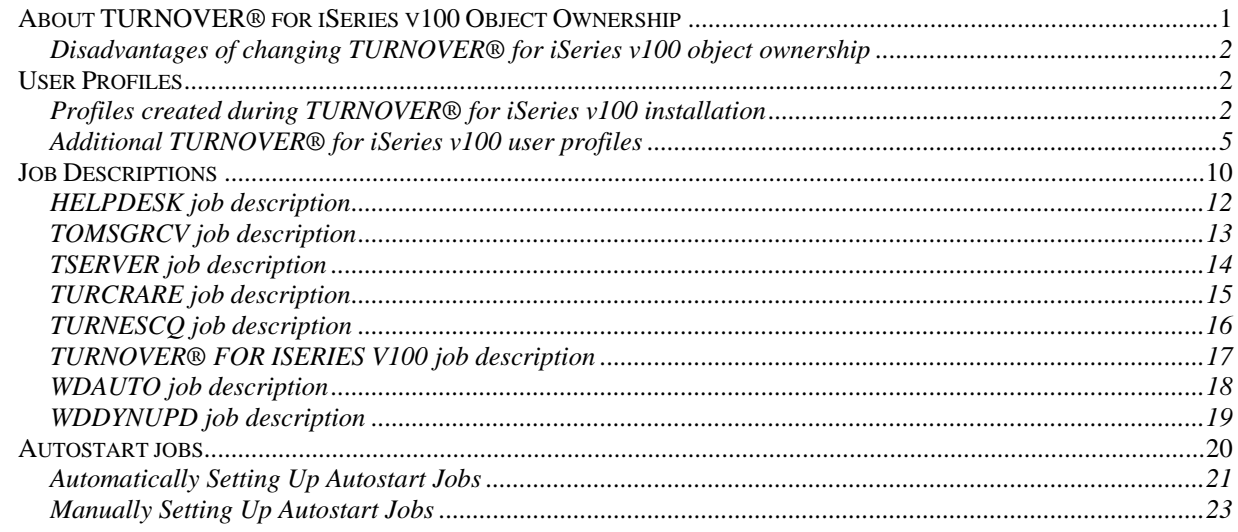

# <span id="page-0-1"></span>**ABOUT TURNOVER® FOR ISERIES V100 OBJECT OWNERSHIP**

The TURNOVER and QSECOFR profiles serve as owners of TURNOVER® for iSeries v100 product objects in the shipped product.

If necessary, you can change the ownership of all TURNOVER® for iSeries v100 product objects to a single profile. Because some of the objects are owned by QSECOFR, however, the profile you use MUST have \*ALLOBJ authority. A TURNOVER® for iSeries v100 command called SETTOOWN exists to help you accomplish this should you make this decision. The

<span id="page-1-0"></span>command checks the product library for a data area called TURNOWNER to retrieve the name of the user profile you want to designate (if other than \*DEFAULT). You must create the data area and initialize it with the user profile value you want to use, before you execute the command. **Contact UNICOM Systems, Inc. Technical Support before you attempt to run this command, to get the information you need for correctly creating the data area.**

# <span id="page-1-1"></span>**Disadvantages of changing TURNOVER® for iSeries v100 object ownership**

- 1. Additional upgrade steps. Every time you upgrade your TURNOVER® for iSeries v100 software, you must reset the ownership of your TURNOVER® for iSeries v100 product objects by re-running the SETTOOWN command.
- 2. Increased security risk. The profile you use must have \*ALLOBJ authority to perform the functions necessary on the system. It is unnecessary to create another profile if QSECOFR already exists. The more high-capability profiles you have to protect from unauthorized access, the higher your security risk.
- 3. Authority issues. Our authority programs explicitly grant user profile TURNOVER \*ALL authority to all of our objects. Even if you decide to change TURNOVER® for iSeries v100 object ownership to another profile, you cannot remove the TURNOVER profile from your system to reduce the number of high risk profiles, because TURNOVER needs to be able to update its own files.

# <span id="page-1-2"></span>**USER PROFILES**

TURNOVER® for iSeries v100 uses a set of user profiles to perform different kinds of work. Most of these profiles are created for you during TURNOVER® for iSeries v100's installation process; the rest you must create when you decide to configure the TURNOVER® for iSeries v100 features that require them.

The profiles listed here are created with the minimum requirements necessary to do the work for which they are used.

# <span id="page-1-3"></span>**Profiles created during TURNOVER® for iSeries v100 installation**

TURNOVER® for iSeries v100's first-time installation process for development computers creates the TURNOVER, TSERVER, TURNESCQ, and TOMSGRCV user profiles.

Values that are NOT listed in the following user profile attribute lists accept the CRTUSRPRF command keyword defaults.

# **The TURNOVER profile**

The TURNOVER profile is created with these attributes:

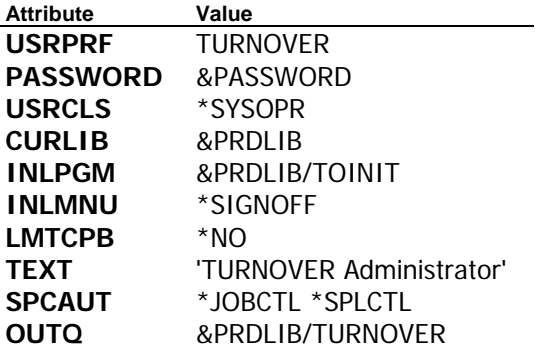

The TURNOVER profile is used by your TURNOVER® for iSeries v100 administrator to configure the TURNOVER® for iSeries v100 product.

## **UNICOM Systems, Inc. WARNING!**

Limit access to the TURNOVER user profile. Any user who has access to this profile can delete and modify TURNOVER® for iSeries v100 product objects – accidentally or otherwise.

# **The TSERVER profile**

The TSERVER user profile is created with these attributes:

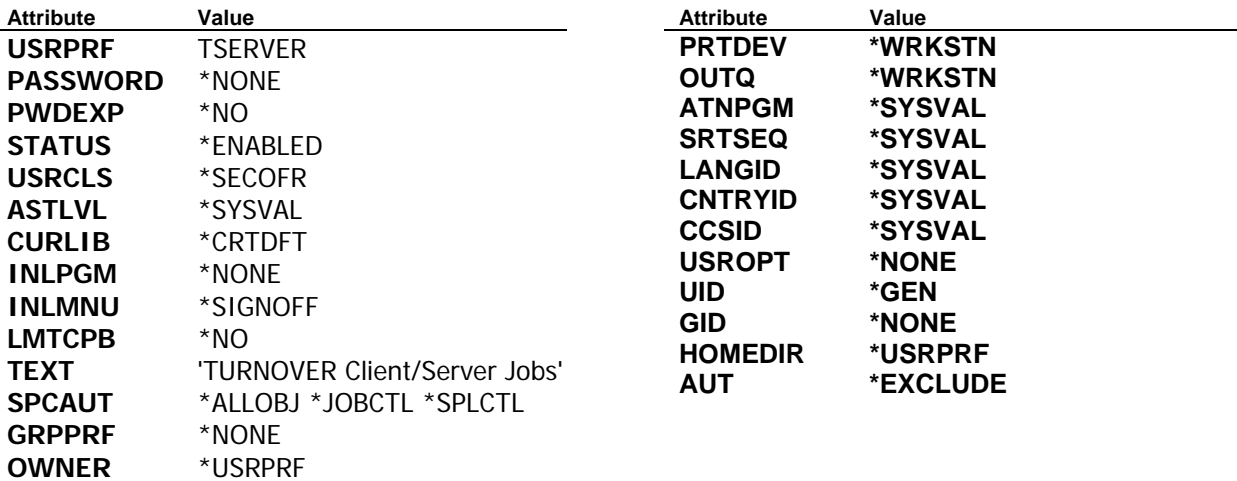

The TSERVER profile is needed only for the TURNOVER® for iSeries v100 Client/Server applications to work (the profile does NOT apply to the Eclipse-based TURNOVER® for iSeries v100 Client or WDSC plug-ins). This profile requires \*ALLOBJ authority because it both

validates the credentials of any user who requests a TURNOVER® for iSeries v100 Client/Server connection, and starts jobs for validated users. Without \*ALLOBJ authority, this profile would have to have \*USE authority to every user profile on your system that might request a TURNOVER® for iSeries v100 Client/Server connection.

# **Notes:**

- 1. Because this profile creates jobs, it must have \*ALLOBJ authority and it must remain enabled.
- 2. The TSERVER profile's password is set to \*NONE, so users cannot sign on as user TSERVER.
- 3. This profile is not created for you during the remote installation process. If you require it on remote TURNOVER® for iSeries v100 computers, you must use option 2 on the TURNOVER $@$  for iSeries v[1](#page-3-0)00 Setup Menu<sup>1</sup> to create it.

<span id="page-3-1"></span>If you are not using TURNOVER® for iSeries v100 Client/Server applications, then you can delete the TSERVER profile; it has no other use.

<span id="page-3-0"></span><sup>&</sup>lt;sup>1</sup> To access the TurnOver Setup Menu from outside of TurnOver, type **GO** *PRODLIB*/TOSETUP on a command line, where *PRDLIB* is the name of your TurnOver product library.

# <span id="page-4-0"></span>**The TOMSGRCV profile**

The TOMSGRCV user profile is created with these attributes:

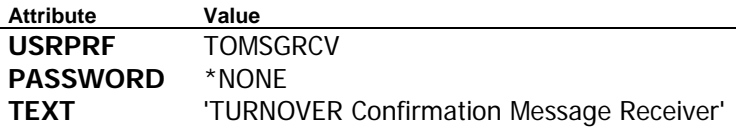

TURNOVER® for iSeries v100 uses this user profile to receive form processing and confirmation messages on the development system, from both local and remote systems. Note that this profile's password is set to \*NONE, so that users cannot sign onto your system as user TOMSGRCV.

# **The TURNESCQ profile**

The TURNESCQ user profile is created with these attributes:

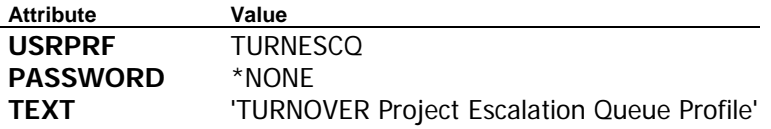

TURNOVER® for iSeries v100 uses the TURNESCQ profile on Development copies of TURNOVER® for iSeries v100, to perform project escalation and associated messaging.

 Note that this profile's password is set to \*NONE, so that users cannot sign onto your system as user TURNESCQ.

# <span id="page-4-1"></span>**Additional TURNOVER® for iSeries v100 user profiles**

If you decide to use TURNOVER® for iSeries v100's Integrated File System (IFS) support or FTP distribution features, you *might* need to create some additional user profiles for those features to use. In some cases, already-existing profiles can be used.

Complete information and instructions for TURNOVER® for iSeries v100's IFS object management features, and for creating the profiles necessary for using them, is in the *Managing IFS Objects Using TURNOVER<sup>®</sup> for iSeries v100* **guide. The guide is available on your** TURNOVER® for iSeries v100 Documentation and Client Software CD or on the Technical Library page of our [TurnOver Support Site.](https://support.softlanding.com/)

# **IFS Adopted Authority User**

You can set up TURNOVER<sup>®</sup> for iSeries v100 so that, when it is promoting files that reside in your iSeries' IFS, it will adopt the authority of a specific user profile.

You identify this user profile by providing its name in the *IFS Adopted Authority User* field in TURNOVER® for iSeries v100's global defaults (Main Menu option 8, then option 5). The

default name is TURNIFS, but this profile is NOT shipped with TURNOVER® for iSeries v100; you must create it.

# **The TURNIFS profile**

Create your TURNIFS user profile with these suggested attributes:

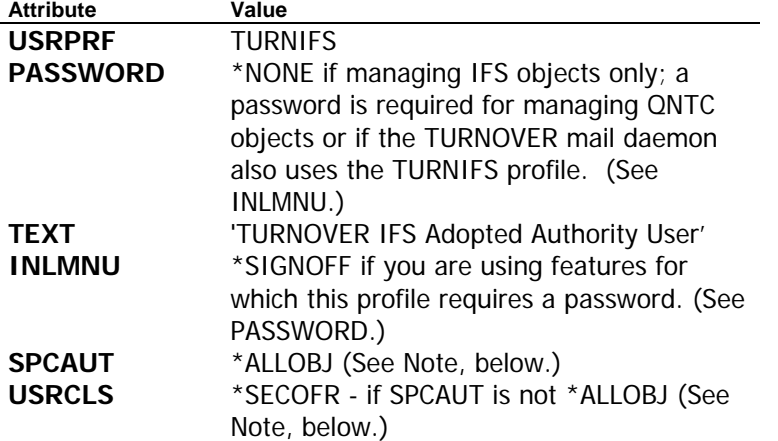

**The profile must either have \*ALLOBJ special authority, OR be a member of the \*SECOFR user class, OR have appropriate authority for the specific IFS objects that TURNOVER® for iSeries v100 will manage.**

# **UNICOM Systems, Inc. RECOMMENDS**

Without either \*ALLOBJ authority OR \*USE authority to all necessary user profiles, a profile may not be able to manage an IFS object's primary group profile or its owner. We strongly recommend that you read IBM's knowledge base document number 18314911, titled *IFS Authority Considerations*, when you are preparing to configure TURNOVER® for iSeries v100 for managing objects that are stored in your IFS directories.

# **QNTC Adopted Authority User**

You can set up TURNOVER<sup>®</sup> for iSeries v100 so that, when it is promoting files stored in the /QNTC file system, it adopts the authority of a specific user profile that you create. (The QNTC file system on an iSeries allows the iSeries computer to access shared directories on computers in a Windows network.)

You identify this user profile by providing its name in the *QNTC Adopted Authority User* field in TURNOVER® for iSeries v100's global defaults (Main Menu option 8, then option 5).

The TURNOVER® for iSeries v100 Mail Daemon also uses this profile (see page [9](#page-8-0), and read TURNOVER® for iSeries v100 Supplement #52).

A Windows domain user with the same name and password must be defined to your Windows network, and this profile must have authority for the Windows share as well as the appropriate directories within.

#### **UNICOM Systems, Inc. RECOMMENDS**

We recommend that you use the same profile for your *QNTC Adopted Authority User* as you use for your *IFS Adopted Authority User*, and assign it (and its Windows counterpart) any specific IFS and QNTC share and directory permissions it will need. This is because all TURNOVER® for iSeries v100 IFS object archiving – regardless of which file system the objects originate from – occurs in the IFS root, requiring the IFS profile. By giving the IFS profile the QNTC-related authorities it needs and specifying it as your *QNTC Adopted Authority User*, you avoid creating an additional user profile that is essentially identical to another profile that is already in use.

Again, refer to IBM's knowledge base article number 18314911 to locate additional information about the implications of IFS authority settings.

## **User Profile for FTP**

TURNOVER® for iSeries v100 uses this user profile on the target computer, when performing FTP distributions.

You identify this user profile when overriding a system's network distribution method to use the \*FTP method (Distribution Menu option 6).

Your FTP user profile does not require any special authorities. It can be any user profile on the target computer that has sign-on capability and sufficient authority on that computer for creating save files, and issuing commands. We recommend the following settings:

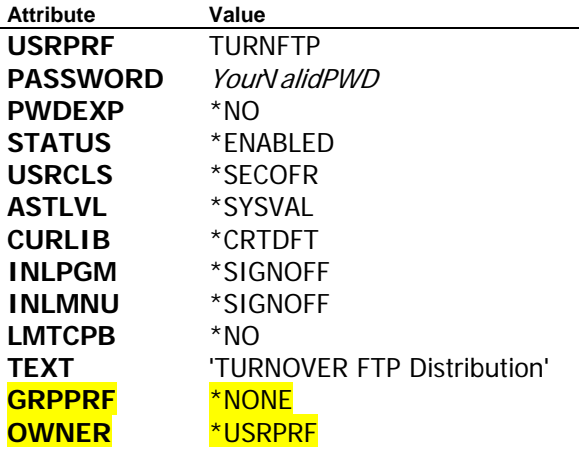

**UNICOM Systems, Inc. RECOMMENDS** 

- <span id="page-8-0"></span>1. Set the INLMNU parameter to \*SIGNOFF for the initial program, and combine that setting with a password that never expires. This ensures that distribution will continue to work uninterrupted (no-one must intervene to reset an expired password), and prevents users from accessing the system using this profile.
- 2. Set LMTCPB to \*NO. This profile must be able to issue commands.

# **TURNOVER® for iSeries v100 Mail Daemon user profile**

When you install and configure the TURNOVER<sup>®</sup> for iSeries v100 Mail Daemon as instructed in TURNOVER® for iSeries v100 Supplement #52 – *Setting Up the TURNOVER® for iSeries v100 Mail Daemon*, you must specify a user profile value in the QNTC Adopted Authority User global default.

The profile you use for the Mail Daemon feature does not require any special authorities. It must have a valid password and it cannot be \*DISABLED. The TURNOVER® for iSeries v100 Mail Daemon uses the value you specify in the QNTC Adopted Authority User profile for this purpose. (We usually recommend that you use the TURNIFS profile for both the QNTC and the IFS adopted authority settings.)

# <span id="page-9-1"></span><span id="page-9-0"></span>**JOB DESCRIPTIONS**

A job description allows you to create a named set of *job properties* that you can save and reuse. Job properties tell the system how to handle a job, including when to start it, where to get the job from, and how the job will run.

TURNOVER® for iSeries v100 uses its own job descriptions for most of the work it does. This topic lists the different job descriptions TURNOVER® for iSeries v100 uses, explains how they are delivered with the product, and describes the TURNOVER® for iSeries v100 work that they are used to manage.

The following job descriptions are either built by or provided with your TURNOVER® for iSeries v100 product:

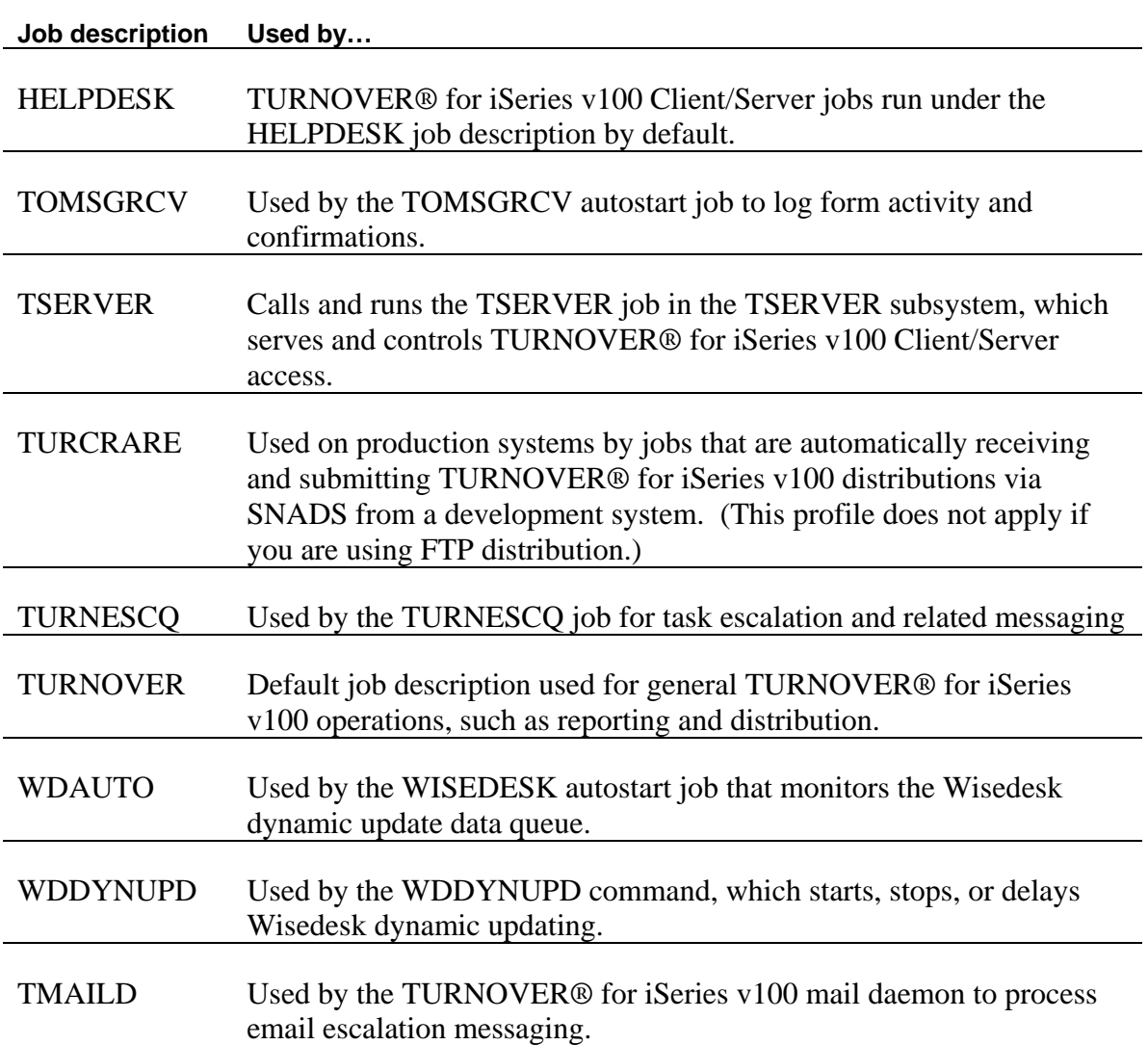

Detailed information about each job description follows.

# <span id="page-11-1"></span><span id="page-11-0"></span>**HELPDESK job description**

TURNOVER® for iSeries v100 Client/Server jobs run under the HELPDESK job description by default.

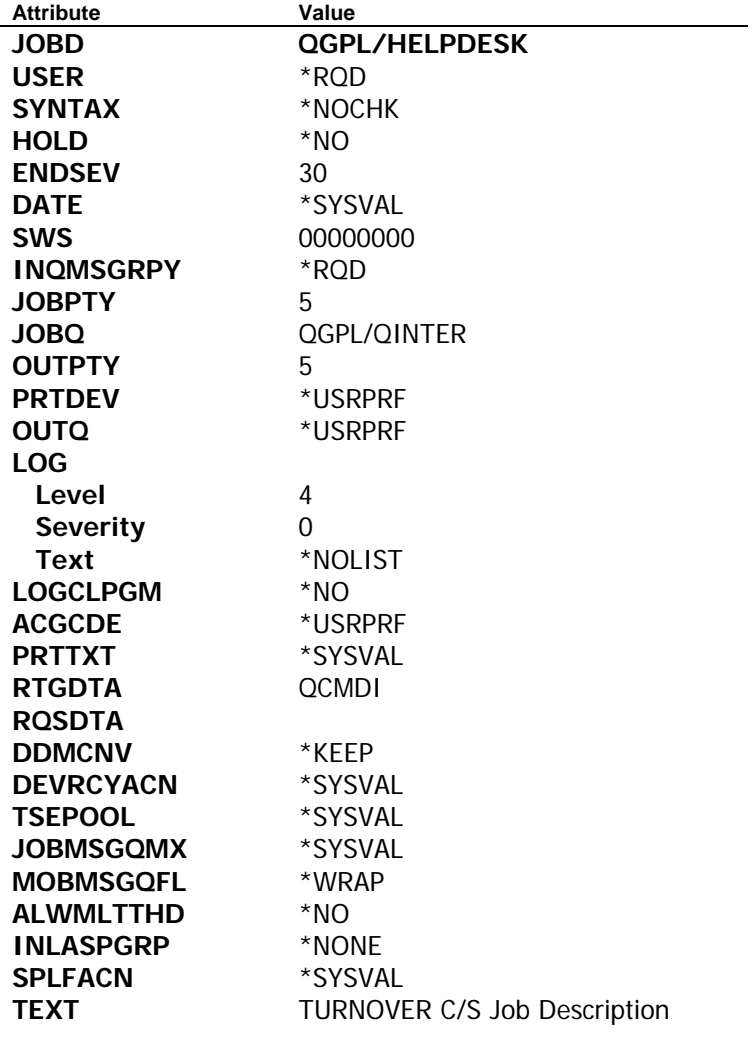

# <span id="page-12-1"></span><span id="page-12-0"></span>**TOMSGRCV job description**

This job description is used by the TOMSGRCV autostart job to log form activity and confirmations.

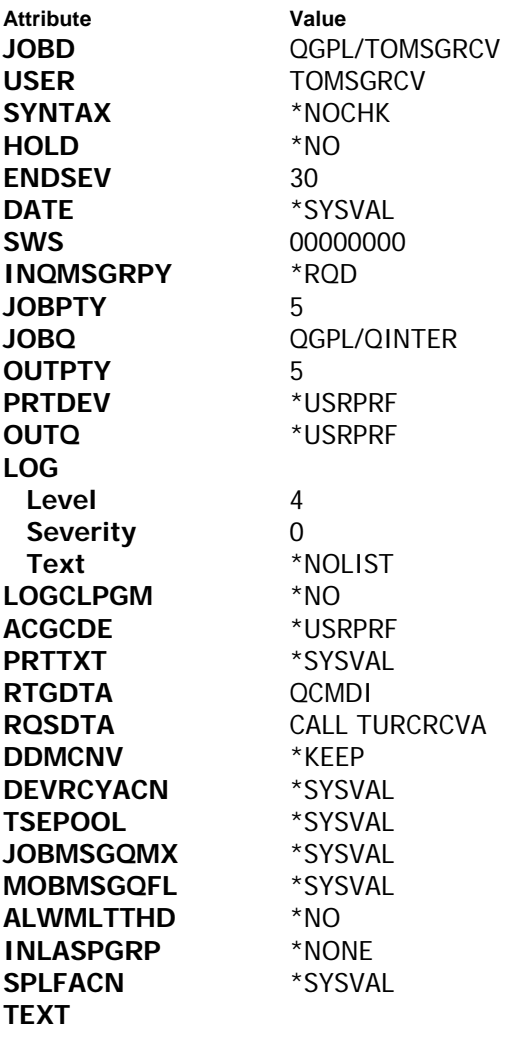

# <span id="page-13-1"></span><span id="page-13-0"></span>**TSERVER job description**

The TSERVER job description calls and runs the TSERVER job in the TSERVER subsystem, which serves and controls TURNOVER® for iSeries v100 Client/Server access.

The TSERVER job description is created during the installation process, with these attributes:

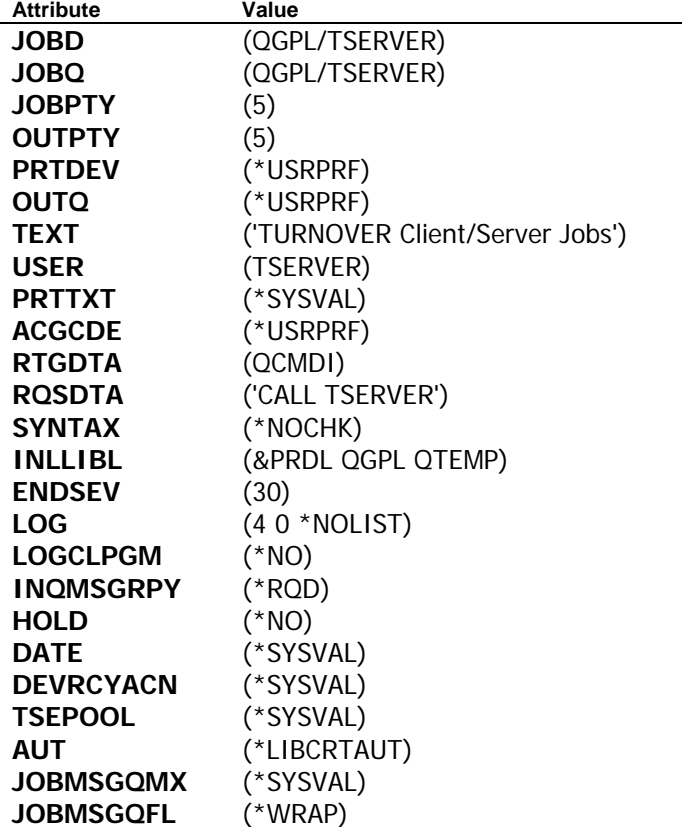

# <span id="page-14-1"></span><span id="page-14-0"></span>**TURCRARE job description**

The TURCRARE job description is used on production systems by jobs that are automatically receiving and submitting TURNOVER® for iSeries v100 distributions from a development system, via SNADS.

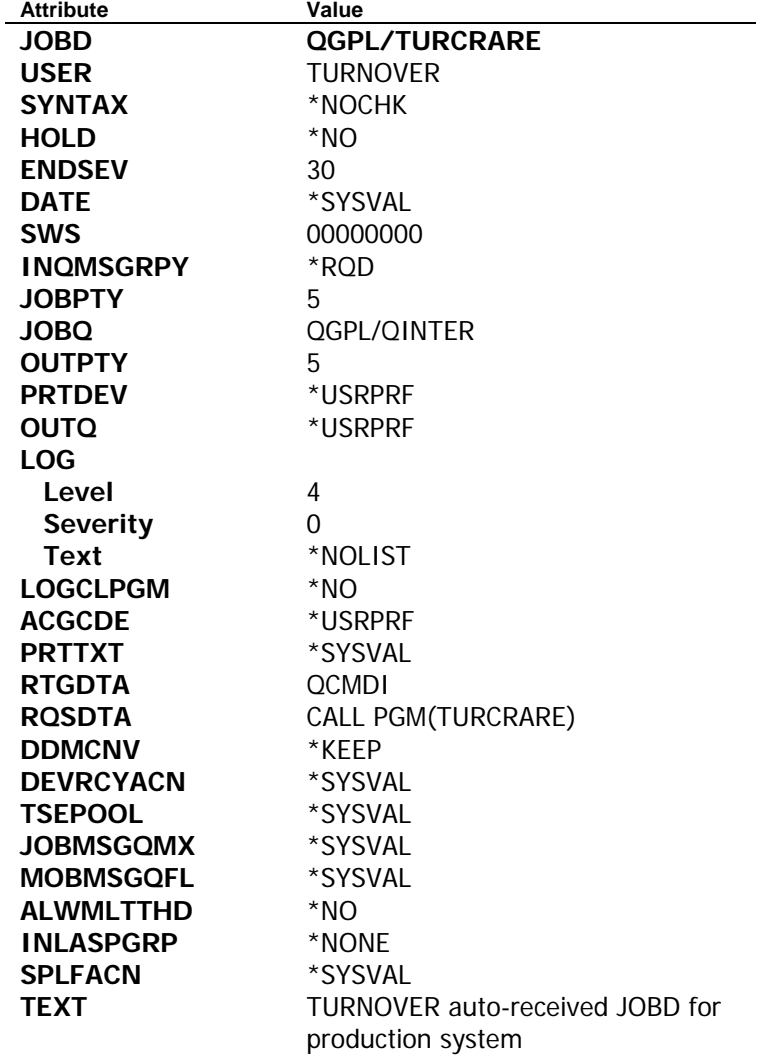

# <span id="page-15-1"></span><span id="page-15-0"></span>**TURNESCQ job description**

÷,

This job description is used by the TURNESCQ job for task escalation and related messaging.

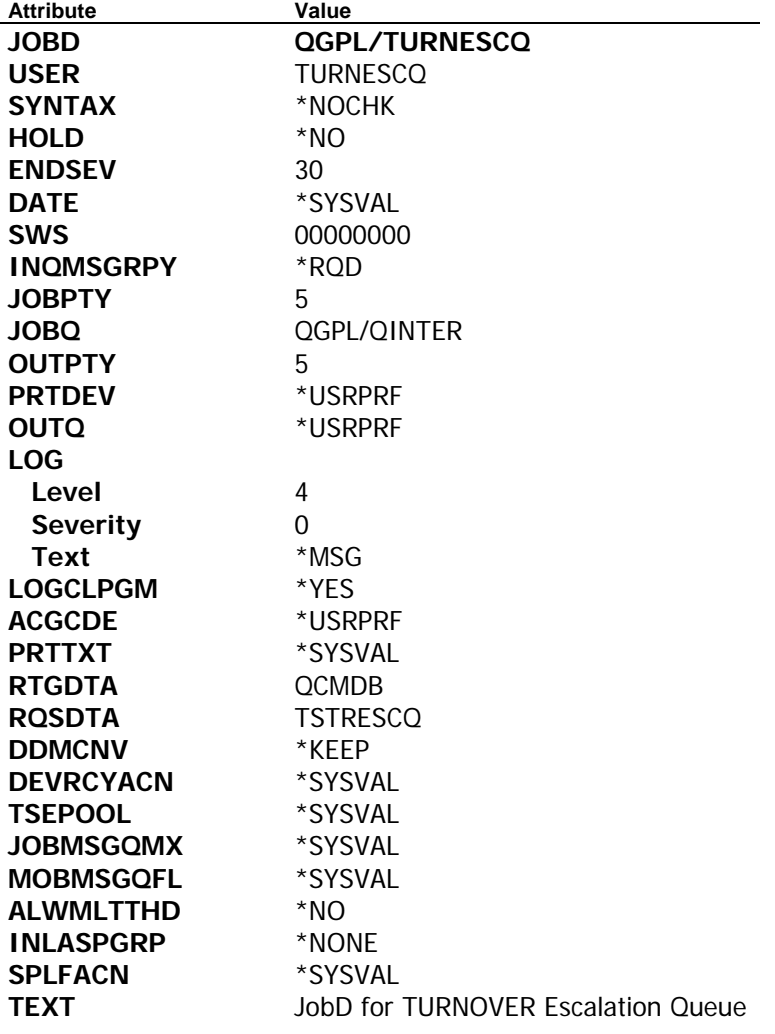

# <span id="page-16-1"></span><span id="page-16-0"></span>**TURNOVER® FOR ISERIES V100 job description**

This job description is used for general TURNOVER® for iSeries v100 operations, such as reporting and distribution.

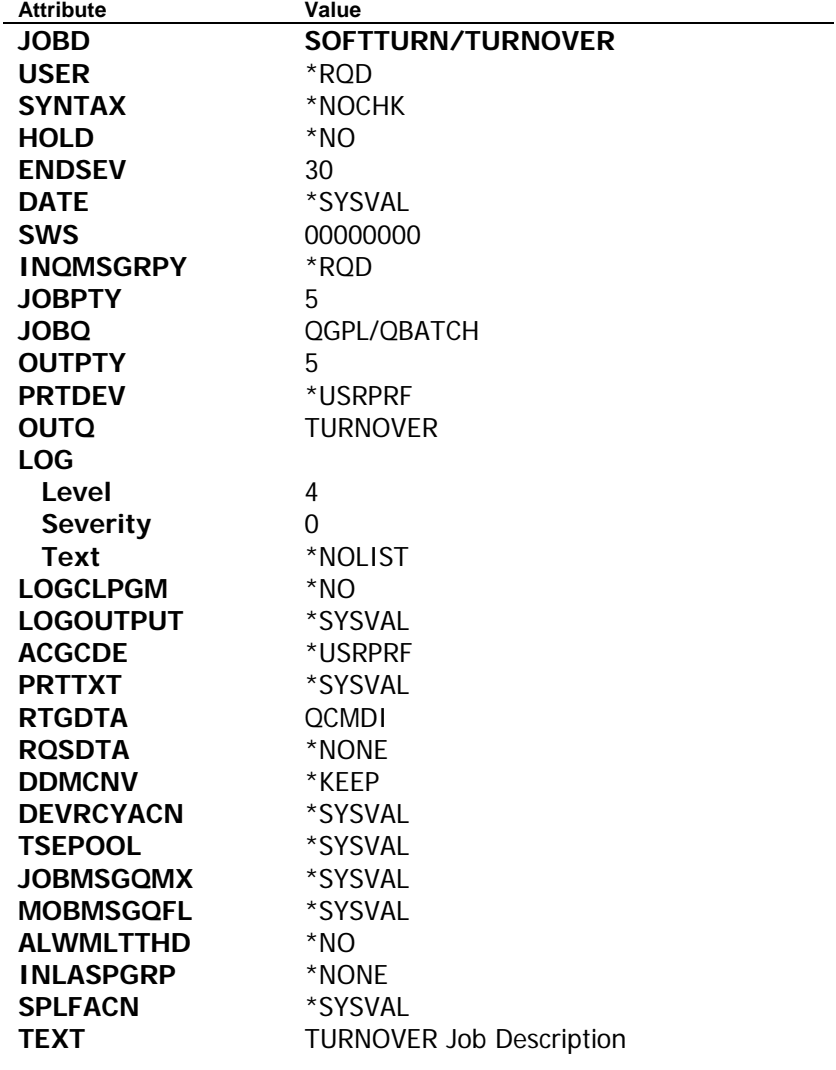

# <span id="page-17-1"></span><span id="page-17-0"></span>**WDAUTO job description**

This job description is used by the WISEDESK autostart job that monitors the Wisedesk dynamic update data queue.

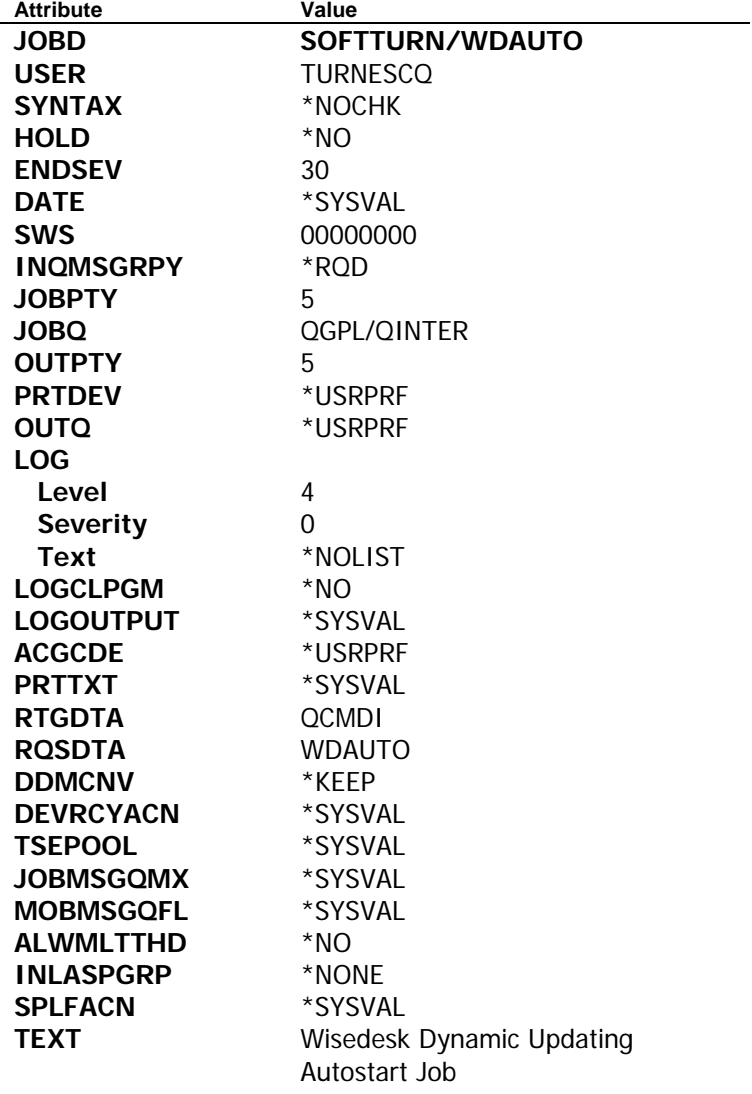

# <span id="page-18-1"></span><span id="page-18-0"></span>**WDDYNUPD job description**

This job description is used by the WDDYNUPD command, which starts, stops, or delays Wisedesk dynamic updating.

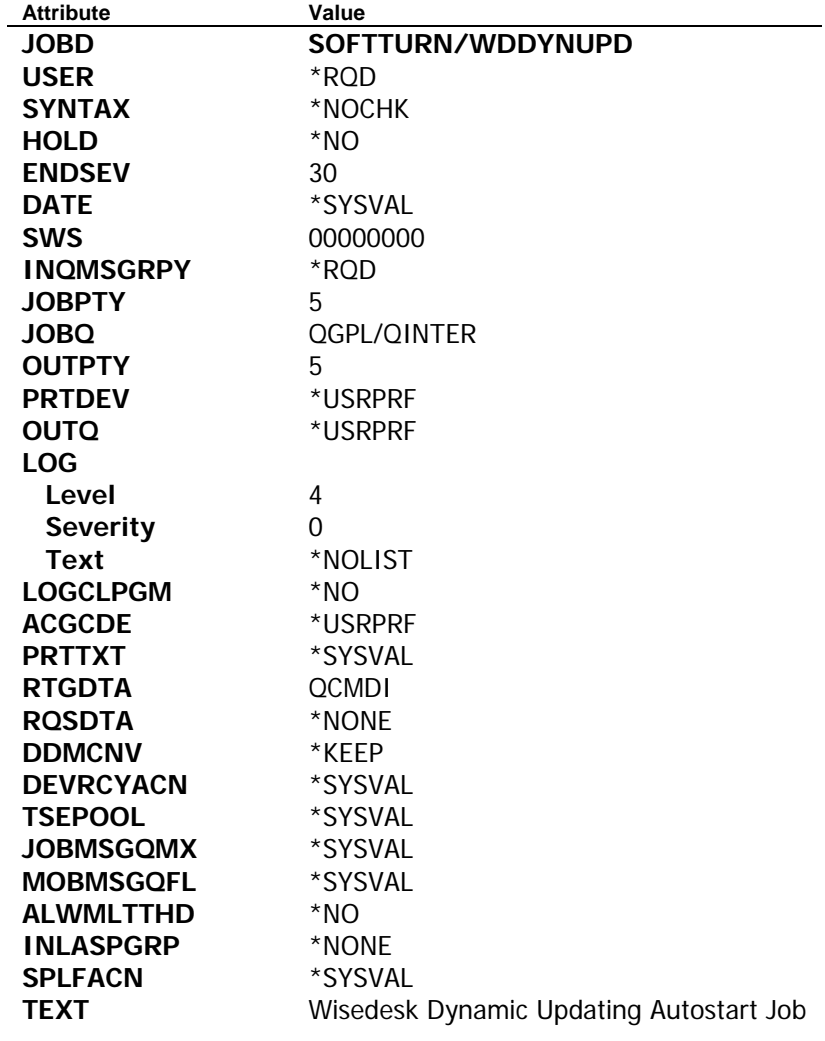

# <span id="page-19-1"></span><span id="page-19-0"></span>**AUTOSTART JOBS**

TURNOVER® for iSeries v100 uses an operating system feature called *autostart jobs* to handle work that needs to be completed upon request. There are four optional TURNOVER® for iSeries v100 features that, when configured as recommended, handle work using autostart jobs:

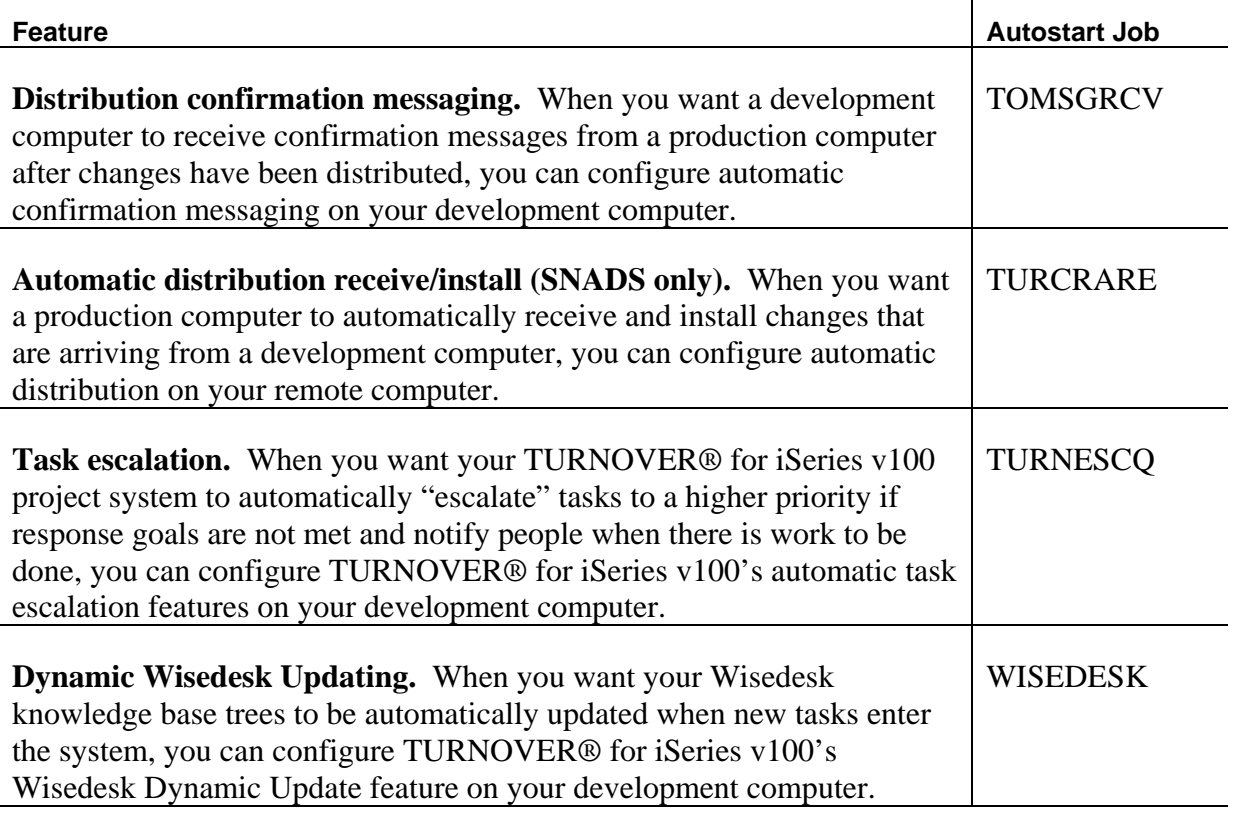

To set up these autostart jobs, you add an autostart job entry for each desired job to an appropriate subsystem description. In order for a feature to begin processing its data requests, the associated job must be running in the subsystem where it has been added. These jobs can be set up either automatically using TURNOVER® for iSeries v100's autostart job setup utility, or manually by creating the necessary autostart job entries. This supplement describes both methods.

# **UNICOM Systems, Inc. RECOMMENDS**

We recommend that you use our automatic autostart job setup procedure whenever possible. This procedure runs automatically during a first-time install, and can be revisited at any time by accessing the TURNOVER® for iSeries v[1](#page-3-1)00 Setup Menu.<sup>1</sup>

# <span id="page-20-1"></span><span id="page-20-0"></span>**Automatically Setting Up Autostart Jobs**

The **TOMSGRCV**, **TURNESCQ**, and **WISEDESK** autostart jobs run on your development computers, and are automatically set up and started for you in subsystem TSERVER during the installation procedure.

The **TURCRARE** job is needed only for SNADS distribution and runs only on remote computers. It is not set up automatically during the installation process, unless someone changes the default settings at that time. However, you can revisit the automatic setup utility to set up that job using the instructions provided here.

You can also have TURNOVER® for iSeries v100 automatically associate the autostart jobs with a subsystem that you specify (the TSERVER subsystem is the default). To set up these jobs, access a command line from within TURNOVER® for iSeries v100 and type **GO TOSETUP**. [1](#page-3-1) The *TURNOVER® for iSeries v100 Setup Menu* appears:

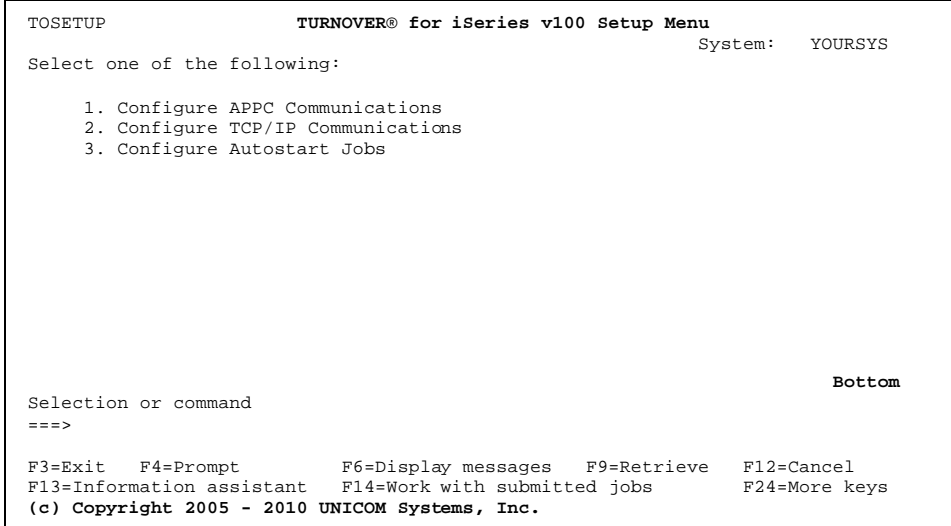

From this menu, select option **3** (*Configure Autostart Jobs*) to have TURNOVER® for iSeries v100 automatically set up and start the autostart jobs that it uses. Press **Enter**.

This panel appears:

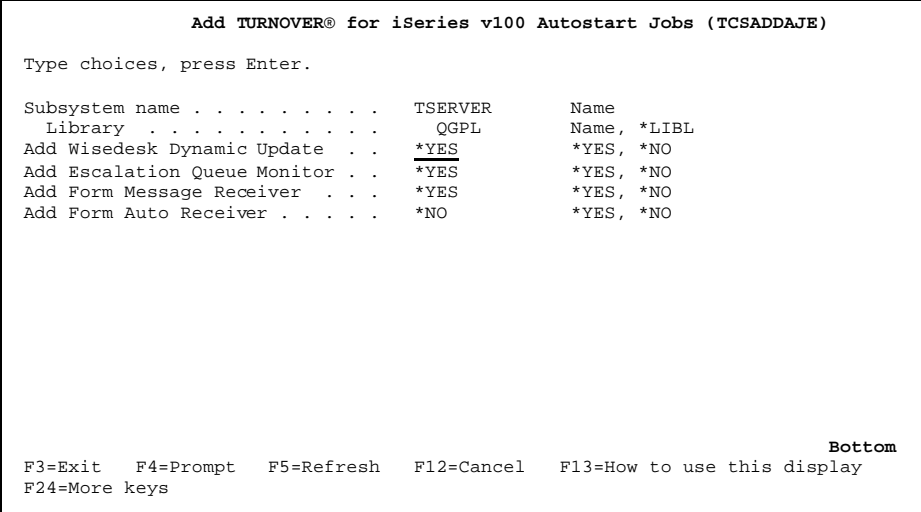

On this panel, you can specify the name of the subsystem, and its library, where you want TURNOVER® for iSeries v100 to set up the autostart jobs. (The TSERVER subsystem is the default.)

The *Form Auto Receiver* parameter controls setup of the **TURCRARE** job. See the next topic for setting up the job on a remote computer.

When you press **Enter** on this panel, TURNOVER<sup>®</sup> for iSeries v100 sets up the autostart jobs you requested. You must end and restart the subsystem (after ensuring that no work is in progress) to start the jobs. Any time the subsystem is ended and restarted, these jobs also end and restart.

# **Setting up the TURCRARE job on a remote system**

To set up the TURCRARE form auto receiver job on a remote system:

- 1. Sign onto the remote and access TURNOVER® for iSeries v100 there. From a command line, access the *TURNOVER® for iSeries v100 Setup Menu* again and run option **3**.
- 2. On the *Add TURNOVER® for iSeries v100 Autostart Jobs* panel, type \*NO for the Wisedesk, Escalation, and Message Receiver jobs. Type \*YES for the Form Auto Receiver job.

When you press **Enter** on this panel, TURNOVER® for iSeries v100 sets up the Form Auto Receiver job in the specified subsystem. To start the job, you must end and restart the subsystem (again, ensure that no work is in progress). Remember that any time the subsystem is ended and restarted, the Form Auto Receiver job also ends and restarts.

# <span id="page-23-0"></span>**Manually Setting Up Autostart Jobs**

This topic tells you how to manually set up each of the autostart jobs, should you need to do so. These instructions are useful when you need to set up additional jobs for special circumstances, such as when you run multiple copies of TURNOVER® for iSeries v100 on your system for testing purposes.

# **Setting Up the Confirmation Message Monitor Job (TOMSGRCV)[2](#page-22-1)**

This job runs on the development system – that is, the system from which you distribute changes. If you are not distributing forms to other computers, you do not need this job.

Follow these instructions to manually set up the confirmation message monitor job **TOMSGRCV**. The message receiver job must be active for TURNOVER® for iSeries v100 to receive and process confirmation messages that production computers send back to the development computer after a distribution completes.

To set up the confirmation message receiver job, you can either:

Set up an autostart job that is started when subsystem TSERVER (or another subsystem you choose) is started, **OR**

Submit a job when you IPL your system.

*Setting up the TOMSGRCV job as an autostart job* 

Type the following one-time **ADDAJE** (**Add Autostart Job Entry**) command:[3](#page-22-2)

# **ADDAJE SBSD(TSERVER) JOB(TOMSGRCV) JOBD(SOFTTURN/TOMSGRCV)**

Notes:

- 1. Substitute an appropriate subsystem name for TSERVER, if you prefer to use a different subsystem.
- 2. Substitute your product library name for SOFTTURN, if different.
- 3. If you specify a subsystem other than the TSERVER default, then you must adjust the *Job queue* parameter of the TOMSGRCV job description in your TURNOVER<sup>®</sup> for

<sup>&</sup>lt;sup>2</sup> The **TOMSGRCV** job name is not necessarily the name you will use. The names you give your jobs will depend on your own particular needs.

<span id="page-23-1"></span><sup>&</sup>lt;sup>3</sup> You can name the job anything you want in your **ADDAJE** command. However, you must use the exact job description (JOBD) that is shown here.

iSeries v100 product library to identify the job queue that is associated with the subsystem you chose.

- 4. When you install TURNOVER® for iSeries v100, the install or upgrade procedure creates a user profile called TOMSGRCV and adds a directory entry for it on your system. This is the user profile to which confirmation messages are sent after a distributed form has run on a target computer (if you set the system distribution defaults to do this).
- 5. If you are running one or more additional versions of this job to service other TURNOVER® for iSeries v100 environments, you must create a corresponding user profile where the confirmation messages for that environment should be sent. You must also create a separate TOMSGRCV job description for each environment. To do this, just copy and adjust the TOMSGRCV profile and job description from your live environment.
- 6. When a confirmation message is received in the user profile's message queue, the monitor job is called and processes the confirmation, updating the distribution history for the TURNOVER® for iSeries v100 form. For more information, see *Chapter 11*: *Distributing Changes to Production Computers* in the *TURNOVER® for iSeries v100 User Guide*.

# *Submitting TOMSGRCV as a standard job[4](#page-23-1)*

To submit the confirmation message monitor job without bringing down the subsystem, you can type this command on a command line – or include it in your startup CL program – for all instances of the job that you plan to run:

#### **SBMJOB JOB(TOMSGRCV) JOBD(SOFTTURN/TOMSGRCV) JOBQ(QINTER) USER(TOMSGRCV) RQSDTA(\*JOBD) INLLIBL(\*JOBD)**

#### Notes:

- 1. Realize that if you submit this as a standard job, it will not end and restart automatically when the subsystem is ended and restarted.
- 2. Substitute your product library for SOFTTURN, if different.
- 3. If you submit this as a standard job, make sure that the job queue to which you are submitting it allows a sufficient number of active jobs. Use the **DSPSBSD** (**Display Subsystem Description**) command and select *Job queue entries* to view the *Max Jobs*  parameter.

<sup>&</sup>lt;sup>4</sup> Recommended only as a short-term solution.

# **Setting Up the Auto-Receive Monitor Job (TURCRARE)[5](#page-25-0)**

This job runs on your production system(s) where you receive changes that were distributed from a development computer via SNADS.

## **Important!**

If you are using FTP instead of SNADS to distribute forms to other computers, you can bypass this procedure.

This job is not set up for you automatically during a first-time installation procedure, because the install procedure assumes that you are installing on a development computer. Follow these instructions to set up the auto receive monitor job **TURCRARE**. The auto receive job must be active for TURNOVER® for iSeries v100 to automatically receive and automatically process forms sent from development computers to one or more production computers.

To set up the auto receive monitor job, you can either:

- Set up an autostart job that is started when subsystem TSERVER (or another subsystem you choose) is started, **OR**
- Submit a job when you IPL your system.

In either case, this job waits for a distribution message to appear in the target user's message queue (user TURNOVER by default), and then receives the distribution.

#### *Setting up the TURCRARE job as an autostart job*

Sign on to the receiving system.

Type the following one-time **ADDAJE** (*Add Autostart Job Entry*) command:[6](#page-25-1)

#### **ADDAJE SBSD(TSERVER) JOB(TURCRARE) JOBD(SOFTTURN/TURCRARE)**

<span id="page-26-0"></span><sup>&</sup>lt;sup>5</sup> The **TURCRARE** job name is not necessarily the name you will use. The names you give your jobs will depend on your own particular needs.

<span id="page-26-1"></span><sup>&</sup>lt;sup>6</sup> You can name the job anything you want in your **ADDAJE** command. However, you must use the exact job description (JOBD) that is shown here.

# **Notes:**

- 1. Substitute the appropriate subsystem name for TSERVER, if different. Be sure to adjust the *Job queue* parameter of the TURCRARE job description in library SOFTTURN to identify the job queue associated with the subsystem you choose.
- 2. Substitute your product library for SOFTTURN, if different.
- 3. If this job is running, make sure the *Receive forms method* field is set to **\*AUTOSTART** and the *Automatically submit received forms* field is set to Y in the remote computer's system Receive distribution defaults. (On the remote production computer, select Main Menu option **11**, then option **1**; then select the production machine's system definition entry with option **9**.)
- 4. Note that the System Receive Distribution Default settings on a production system can be overridden by the sending system – either at the system or the application level, depending on whether the production system is set up to accept overrides. Check the *System Receive Distribution Defaults* settings on the production computer to avoid unexpected results.<sup>[7](#page-26-0)</sup>

# *Submitting TURCRARE as a standard job[8](#page-26-1)*

To submit the **TURCRARE** job without bringing down the subsystem, you can type this command or include it in your startup CL program:

#### **SBMJOB JOB(TURCRARE) JOBD(SOFTTURN/TURCRARE) JOBQ(QINTER) USER(TURNOVER) INLLIBL(\*JOBD) HOLD(\*NO) RQSDTA(\*JOBD)**

# Notes:

- 1. Realize that if you submit this job as a standard job, it does not restart when the subsystem is ended and restarted.
- 2. Substitute your product library for SOFTTURN, if different.
- 3. If you submit this as a standard job, make sure that the job queue allows a sufficient number of active jobs. Use the **DSPSBSD** (*Display Subsystem Description*) command and select *Job queue entries* to view the *Max Jobs* parameter.

<span id="page-27-0"></span><sup>7</sup> The sending system can override at the system OR application level if the *Allow override from sending system* field is set to **Y** in the production computer's *Receive Distribution Defaults*. 8

<span id="page-27-1"></span>Recommended only as a short-term solution.

- 4. The user profile you supply for the USER parameter must be the *Target User* for this system as it appears in the system distribution default entry on your development computer (see the *System Distribution Defaults* and the *Target User* parameter).
- 5. This command must be run when the target user is not signed on, because this job must be able to allocate the target user's message queue. If the target user signs on frequently and needs to have the message queue in break mode, consider using another user profile for the target user.
- 6. The auto receive process submits the RCVTONETF job to the job queue identified by the RCVJOBQ data area. In turn, the RCVTONETF job submits the TOAUTORCV job to the job queue identified in the TURNOVER job description. If you want to change the job queue to which **TURCRARE** submits its network file receive work, change **DTAARA RCVJOBQ** in library SOFTTURND (or your TURNOVER® for iSeries v100 data library). This data area is 20 characters long: ten characters for the job queue name, and ten for job queue library name.
- 7. Use the **WRKUSRJOB USER(***targetuserid***)** command to see the jobs that **TURCRARE**  submits when processing.

# **Setting Up the Escalation Queue Monitor Job (TURNESCQ)[9](#page-27-0)**

**Important:** Before following these instructions, make sure such a job was not already created during the installation procedure.

Follow these instructions if the Project system's escalation queue monitor is not running anywhere on your system, and you want to use TURNOVER® for iSeries v100's project escalation messaging features.

The escalation queue monitor reviews the *escalation queue* at intervals you determine to decide whether or not to send alarm messages or escalate a task's status or priority.

To set up the escalation queue monitor, you can either:

- Set up an autostart job that is started when subsystem TSERVER (or another subsystem you choose) is started, **OR**
- Submit a job when you IPL your system.

In either case, this job wakes up at the designated interval to process the escalation queue, then goes back to sleep.

<sup>&</sup>lt;sup>9</sup> The **TURNESCQ** job name is not necessarily the name you will use. The names you give your jobs will depend on your own particular needs.

*Setting up the TURNESCQ job as an autostart job* 

Type the following one-time **ADDAJE** (*Add Autostart Job Entry*) command:<sup>[10](#page-27-1)</sup>

## **ADDAJE SBSD(TSERVER) JOB(TURNESCQ) JOBD(SOFTTURN/TURNESCQ)**

## **Notes:**

- 1. Substitute the appropriate subsystem name for TSERVER, if different. Be sure to adjust the *Job queue* parameter of the **TURNESCQ** job description in library SOFTTURN to identify the job queue associated with the subsystem you choose.
- 2. Substitute your product library for SOFTTURN, if different.
- 3. If you are setting up one or more additional versions of the escalation queue monitor job to monitor the escalation queue for other TURNOVER® for iSeries v100 environments, be sure you have created and adjusted a job description and a user profile for the new job to use.

<span id="page-29-0"></span><sup>&</sup>lt;sup>10</sup> You can name the job anything you want in your **ADDAJE** command. However, you must use the exact job description (JOBD) that is shown here.

# *Submitting TURNESCQ as a standard job[11](#page-29-0)*

To submit the **TURNESCQ** job without bringing down the subsystem, you can type this command or include it in your startup CL program:

#### **SBMJOB CMD(TSTRESCQ INTERVAL(900)) JOB(TURNESCQ) JOBD(SOFTTURN/TURNESCQ)**

#### **Notes:**

- 1. Realize that if you submit this job as a standard job, it does not restart when the subsystem is ended and restarted.
- 2. Substitute your product library for SOFTTURN, if different.
- 3. If you submit this as a standard job, make sure that the job queue allows a sufficient number of active jobs. Use the **DSPSBSD** (*Display Subsystem Description*) command and select *Job queue entries* to view the *Max Jobs* parameter.
- 4. Change the interval at any time by rerunning the **SBMJOB** command, specifying a new interval. If the escalation queue monitor is running, only the job's wake-up interval changes.

<span id="page-30-1"></span><span id="page-30-0"></span> $11$  Recommended only as a short-term solution.

# **Setting Up the Wisedesk Dynamic Update Monitor Job (WISEDESK)[12](#page-30-0)**

*Setting up the WISEDESK job as an autostart job* 

Type the following **ADDAJE** (*Add Autostart Job Entry*) command:

### **ADDAJE SBSD(TSERVER) JOB(WISEDESK) JOBD(SOFTTURN/WDAUTO)**

#### **Notes:**

- 1. Substitute the appropriate subsystem name for TSERVER, if different. Be sure to adjust the *Job queue* parameter of the WDAUTO job description in library SOFTTURN to identify the job queue associated with the subsystem you choose.
- 2. Substitute your product library for SOFTTURN, if different.

# *Submitting WISEDESK as a standard job*[13](#page-30-1)

To submit the autostart job using the **WDAUTO** command without bringing down the subsystem, you can type this command (or include it in your CL startup program):

#### **WDAUTO DTAQ(q***ueuename***) DTAQLIB(***libname***)**

where *queuename* is the name of your data queue and *libname* is the name of your data queue library.

#### **Notes:**

 $\overline{a}$ 

- 1. Realize that if you submit this job as a standard job, it does not restart when the subsystem is ended and restarted.
- 2. Substitute your product library for SOFTTURN, if different.
- 3. If you submit this as a standard job, make sure that the job queue to which you submit it allows a sufficient number of active jobs. Use the **DSPSBSD** (*Display Subsystem Description*) command and select *Job queue entries* to view the *Max Jobs* parameter.

If you have any questions about the information in this document, please contact a UNICOM Systems, Inc. Technical Support Representative by phone, fax, or email at the locations shown at the beginning of this document.

<sup>&</sup>lt;sup>12</sup> The **WISEDESK** job name is not necessarily the name you will use. The names you give your jobs depend on your own particular needs.

<sup>&</sup>lt;sup>13</sup> Recommended only as a short-term solution.